# **Mobile App Refund**

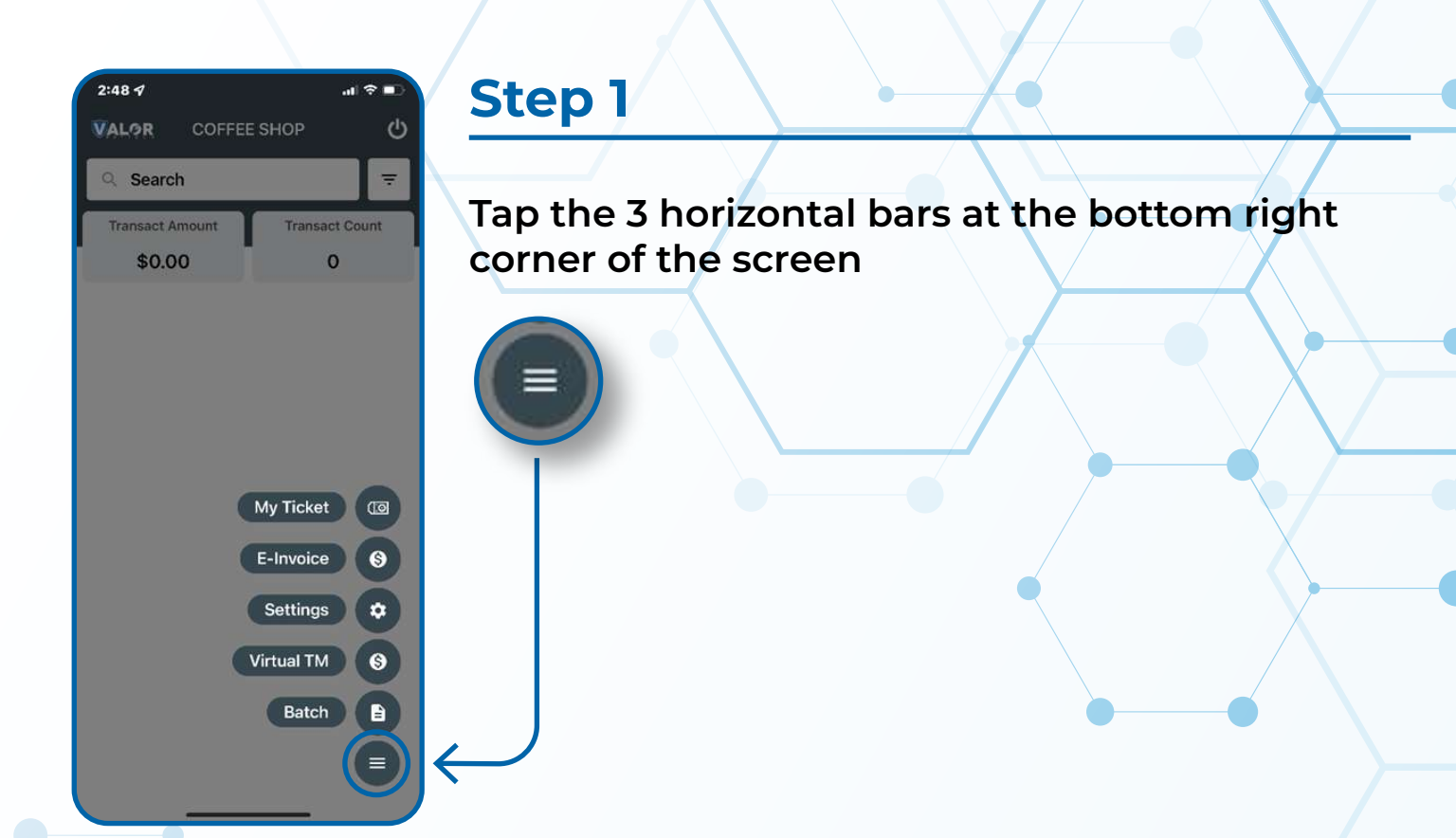

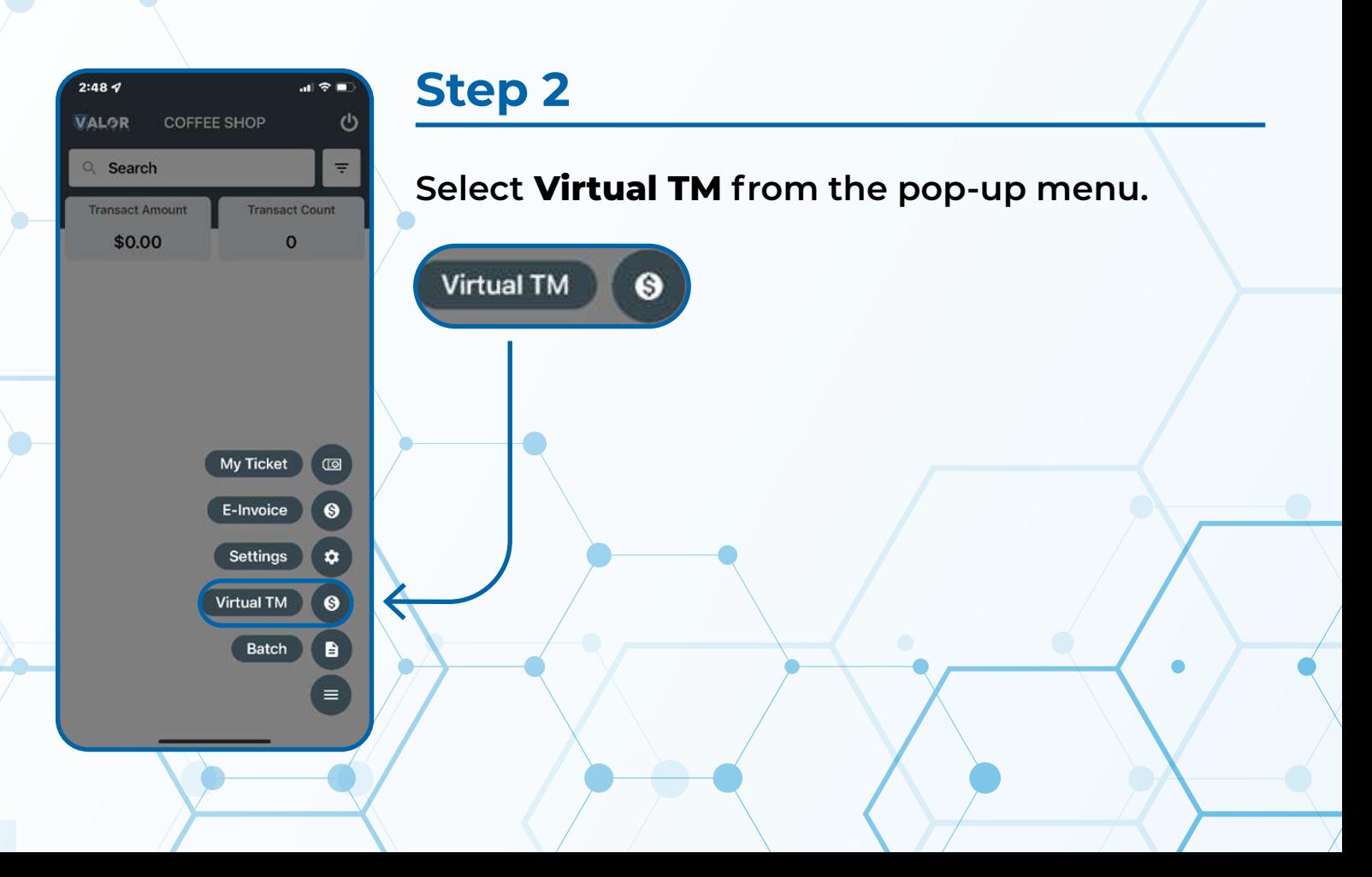

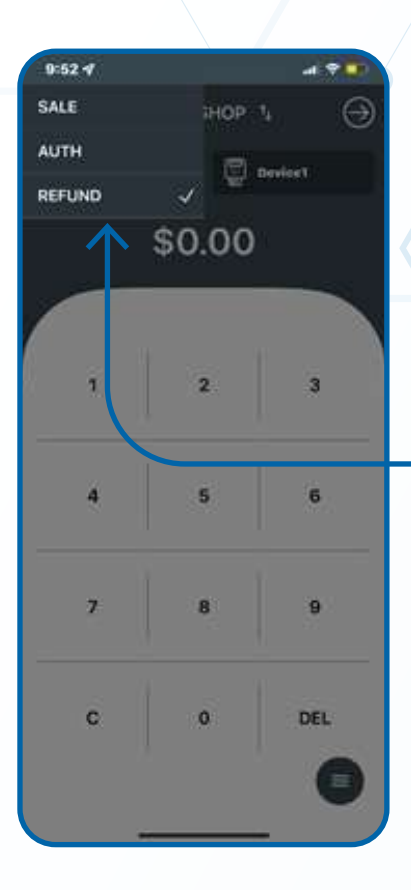

### **Step 3**

**Tap on the SALE box at the top left of the screen and choose REFUND from the drop-down menu.**

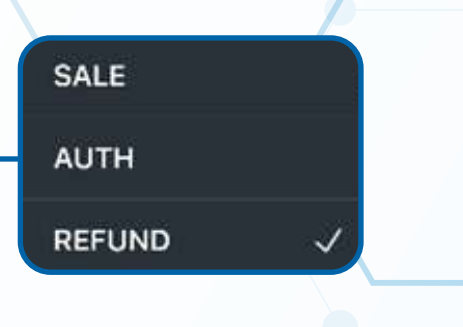

#### **Step 4**

**Enter the REFUND amount and tap the NEXT option on the top right.**

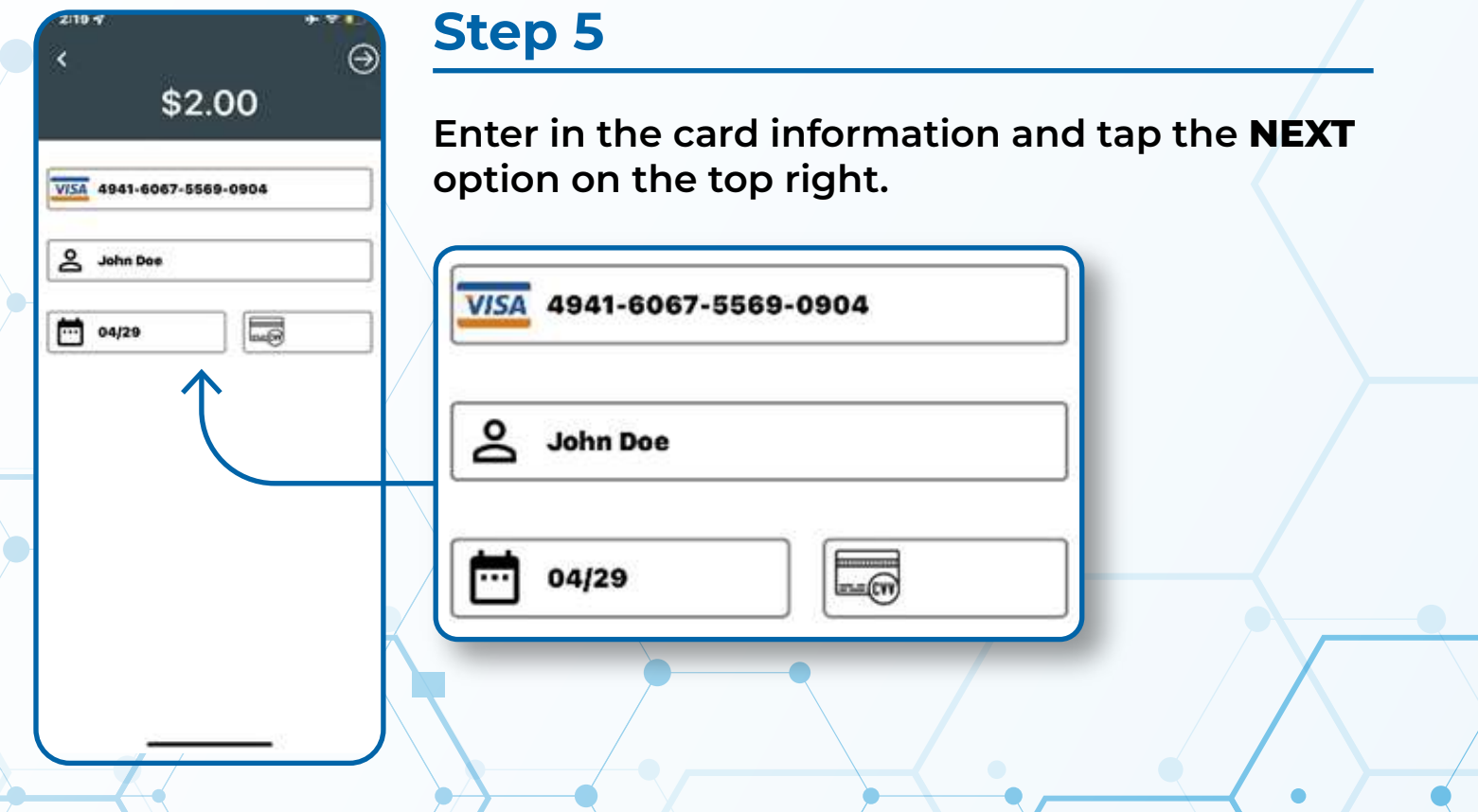

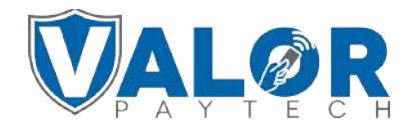

### **MERCHANT | PORTAL**

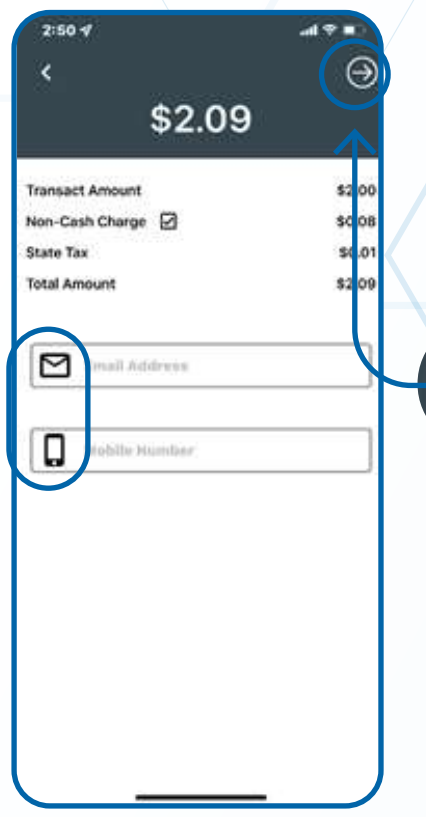

#### **Step 6**

**Enter in the RECEIPT DELIVERY TYPE then tap the NEXT option on the top right corner of the screen**

## **Step 7**

#### **Select NEXT once confirming the total amount.**

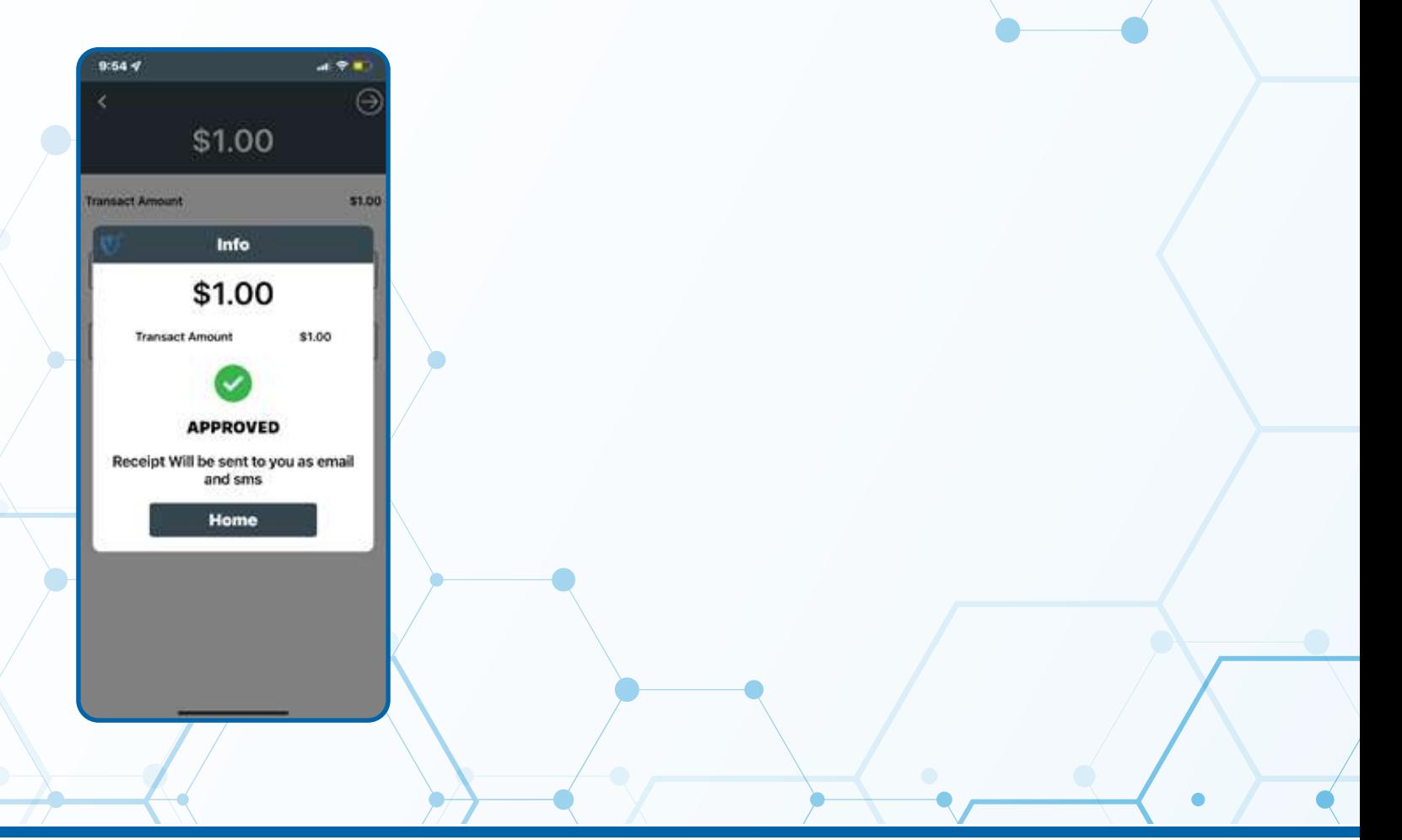

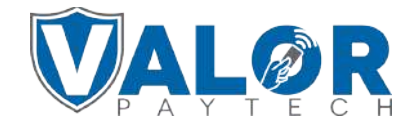

#### **MERCHANT | PORTAL**